# CA Console Management for **OpenVMS**

# Installation Guide r3.1

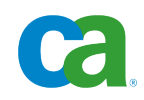

This documentation and any related computer software help programs (hereinafter referred to as the "Documentation") are for your informational purposes only and are subject to change or withdrawal by CA at any time.

This Documentation may not be copied, transferred, reproduced, disclosed, modified or duplicated, in whole or in part, without the prior written consent of CA. This Documentation is confidential and proprietary information of CA and may not be used or disclosed by you except as may be permitted in a separate confidentiality agreement between you and CA.

Notwithstanding the foregoing, if you are a licensed user of the software product(s) addressed in the Documentation, you may print a reasonable number of copies of the Documentation for internal use by you and your employees in connection with that software, provided that all CA copyright notices and legends are affixed to each reproduced copy.

The right to print copies of the Documentation is limited to the period during which the applicable license for such software remains in full force and effect. Should the license terminate for any reason, it is your responsibility to certify in writing to CA that all copies and partial copies of the Documentation have been returned to CA or destroyed.

TO THE EXTENT PERMITTED BY APPLICABLE LAW, CA PROVIDES THIS DOCUMENTATION "AS IS" WITHOUT WARRANTY OF ANY KIND, INCLUDING WITHOUT LIMITATION, ANY IMPLIED WARRANTIES OF MERCHANTABILITY, FITNESS FOR A PARTICULAR PURPOSE, OR NONINFRINGEMENT. IN NO EVENT WILL CA BE LIABLE TO THE END USER OR ANY THIRD PARTY FOR ANY LOSS OR DAMAGE, DIRECT OR INDIRECT, FROM THE USE OF THIS DOCUMENTATION, INCLUDING WITHOUT LIMITATION, LOST PROFITS, LOST INVESTMENT, BUSINESS INTERRUPTION, GOODWILL, OR LOST DATA, EVEN IF CA IS EXPRESSLY ADVISED IN ADVANCE OF THE POSSIBILITY OF SUCH LOSS OR DAMAGE.

The use of any software product referenced in the Documentation is governed by the applicable license agreement and is not modified in any way by the terms of this notice.

The manufacturer of this Documentation is CA.

Provided with "Restricted Rights." Use, duplication or disclosure by the United States Government is subject to the restrictions set forth in FAR Sections 12.212, 52.227-14, and 52.227-19(c)(1) - (2) and DFARS Section 252.227-7014(b)(3), as applicable, or their successors.

Copyright © 2010 CA. All rights reserved. All trademarks, trade names, service marks, and logos referenced herein belong to their respective companies.

# **CA Product References**

This document references the following CA products:

■ CA<sup>®</sup> Console Management for OpenVMS

# **Contact CA**

#### **Contact Technical Support**

For your convenience, CA provides one site where you can access the information you need for your Home Office, Small Business, and Enterprise CA products. At [http://ca.com/support,](http://www.ca.com/support) you can access the following:

- Online and telephone contact information for technical assistance and customer services
- Information about user communities and forums
- Product and documentation downloads
- CA Support policies and guidelines
- Other helpful resources appropriate for your product

### **Provide Feedback**

If you have comments or questions about CA product documentation, you can send a message to **techpubs@ca.com**.

If you would like to provide feedback about CA product documentation, complete our short [customer survey,](http://www.ca.com/docs) which is also available on the CA Support website, found at [http://ca.com/docs.](http://www.ca.com/docs)

# **Contents**

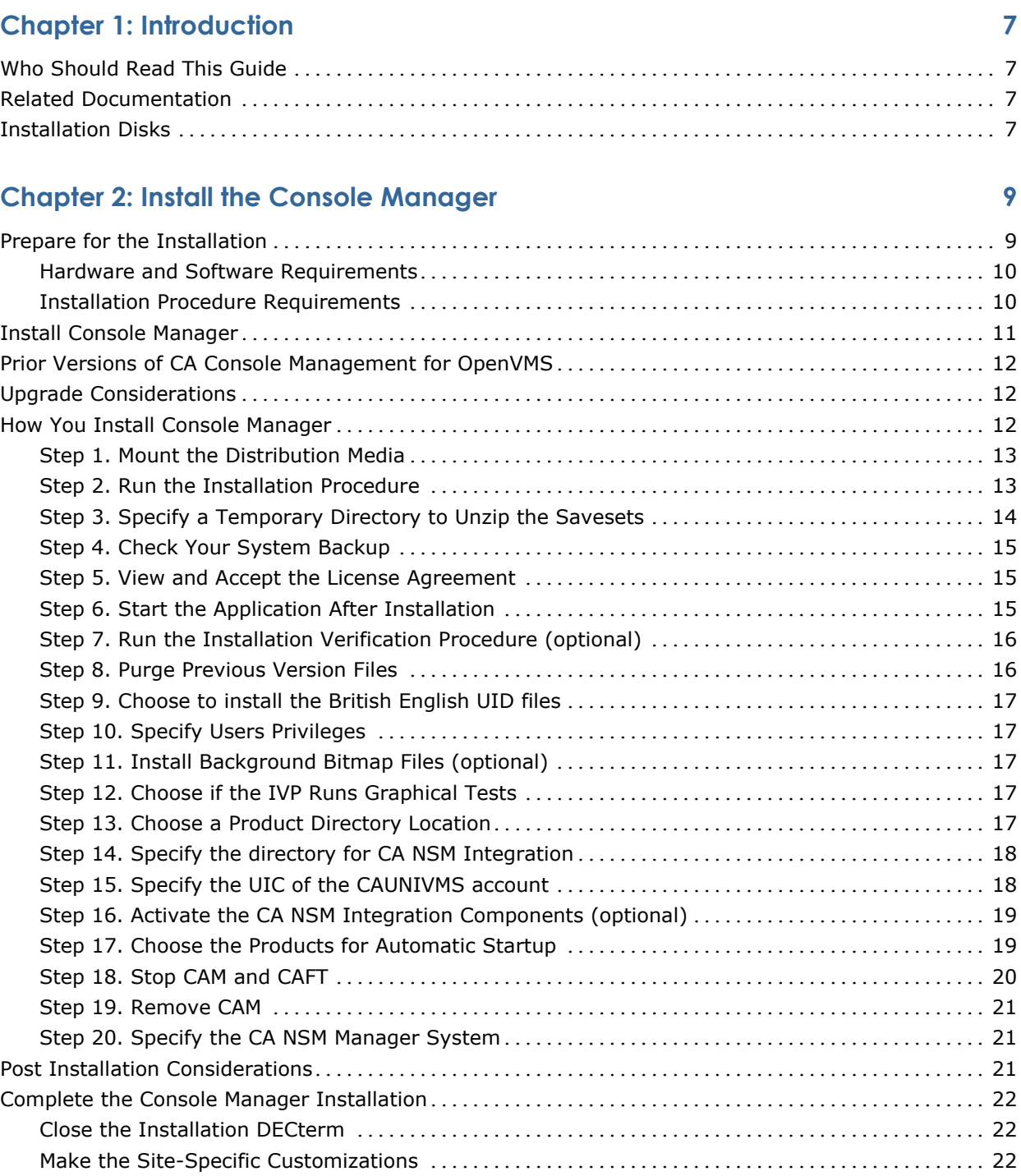

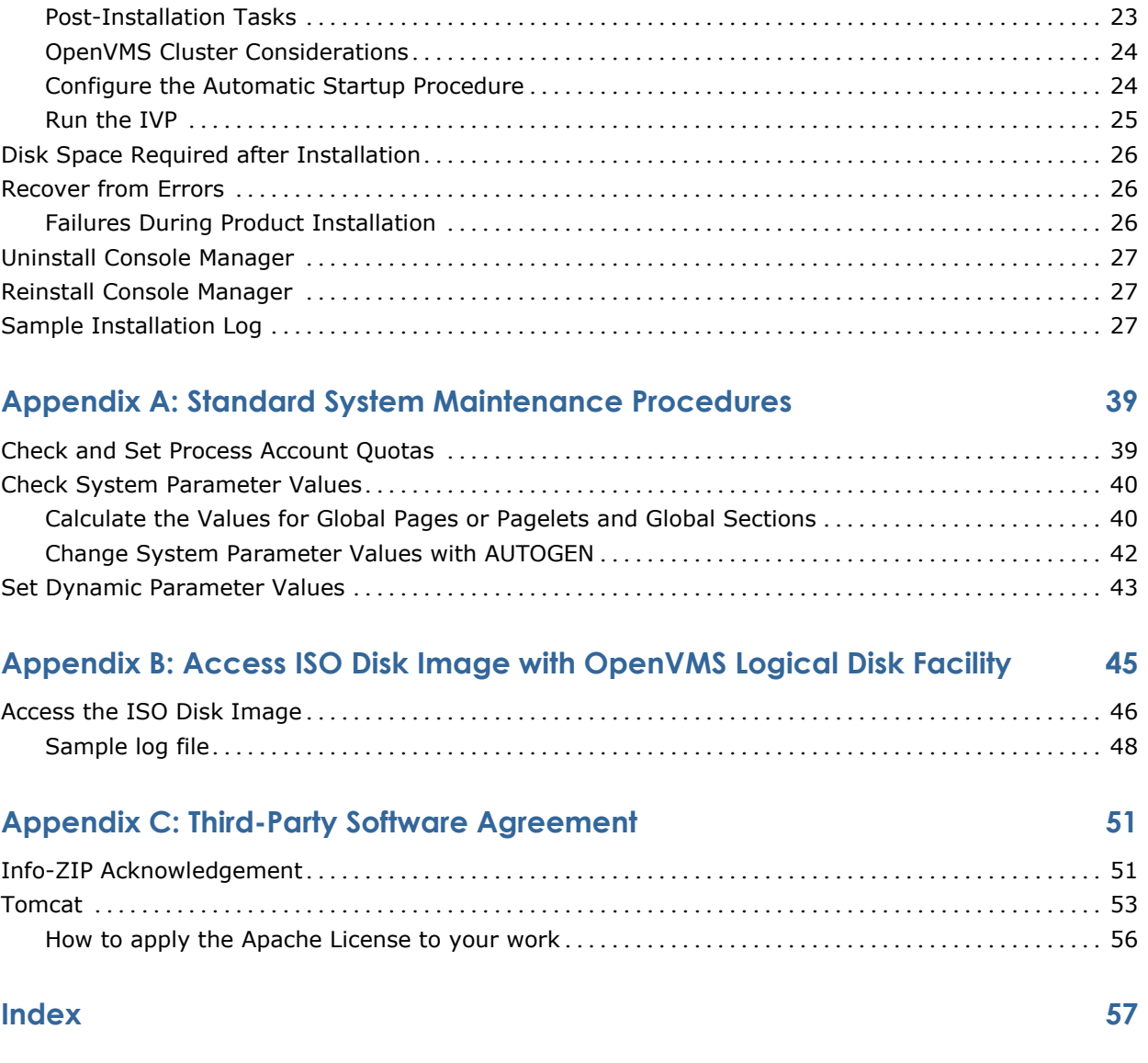

# **Chapter 1: Introduction**

CA Console Management for OpenVMS lets you monitor and manage console activity of multiple systems, network devices, and storage controllers without having to be present at those consoles. You can manage or monitor activity locally or remotely and perform management tasks with single or multiple points of control. Management can be from either a workstation, or a character cell terminal.

Use the Console Manager to monitor and manage any device that sends and receives data via an RS232 link in ASCII format, has an EIA console port, and supports flow control (XON/XOFF) and I/O buffering. This device can be running any operating system.

This section contains the following topics:

[Who Should Read This Guide](#page-6-0) (see page [7\)](#page-6-0) [Related Documentation](#page-6-1) (see page [7\)](#page-6-1) [Installation Disks](#page-6-2) (see page [7\)](#page-6-2)

# <span id="page-6-0"></span>**Who Should Read This Guide**

This guide is for system managers who are installing CA Console Management for OpenVMS and for system administrators who are looking for an overview of these products. It contains information about the installation and use of the product. This document should be read in its entirety before beginning the installation. It is intended to be used in conjunction with the *Readme* and the *Release Notes* files.

# <span id="page-6-1"></span>**Related Documentation**

A complete set of CA Console Management for OpenVMS documentation is available in Adobe's Portable Document Format (PDF) and Hypertext markup language (HTML) on the DVD-ROM.

# <span id="page-6-2"></span>**Installation Disks**

Depending on the version of Console Manager you install, CA might provide the product on a DVD-ROM or a CD-ROM disk. Throughout this guide we refer to the DVD-ROM as the media device; however, the term is interchangeable with CD-ROM.

# **Chapter 2: Install the Console Manager**

This chapter describes how to install Console Manager on an Integrity or Alpha system running the OpenVMS operating system.

Keep this guide with your distribution kit. You will need it to install maintenance updates or to reinstall Console Manager for any other reason.

This section contains the following topics:

[Prepare for the Installation](#page-8-0) (see page [9\)](#page-8-0) [Install Console Manager](#page-10-0) (see page [11\)](#page-10-0) [Prior Versions of CA Console Management for OpenVMS](#page-11-0) (see page [12\)](#page-11-0) [Upgrade Considerations](#page-11-1) (see page [12\)](#page-11-1) [How You Install Console Manager](#page-11-2) (see page [12\)](#page-11-2) [Post Installation Considerations](#page-20-0) (see page [21\)](#page-20-0) [Complete the Console Manager Installation](#page-21-0) (see page [22\)](#page-21-0) [Disk Space Required after Installation](#page-25-0) (see page [26\)](#page-25-0) [Recover from Errors](#page-25-1) (see page [26\)](#page-25-1) [Uninstall Console Manager](#page-26-0) (see page [27\)](#page-26-0) [Reinstall Console Manager](#page-26-1) (see page [27\)](#page-26-1) [Sample Installation Log](#page-26-2) (see page [27\)](#page-26-2)

# <span id="page-8-0"></span>**Prepare for the Installation**

This section discusses the preparations and requirements necessary for installing Console Manager.

### **Hardware and Software Requirements**

Before installing the product your OpenVMS server should meet the following minimum requirements:

#### **Alpha**

- HP OpenVMS Alpha V7.3-2, V8.2 or V8.3
- At least 365,0000 blocks of free disk space
- HP Motif V1.3 or later for OpenVMS Alpha V7.3-2
- HP Motif V1.5 or later for OpenVMS Alpha V8.2 or later

#### **Integrity**

- HP OpenVMS V8.2-1, V8.3 or V8.3-1H1
- At least 650,000 blocks of free disk space
- HP Motif V1.6 or later for OpenVMS Server

The following items list the OpenVMS versions and the corresponding TCP/IP stack versions:

- HP TCP/IP Services for OpenVMS Industry Standard 64 V5.5 and V5.6
- HP TCP/IP Services for OpenVMS Alpha V5.4, V5.5 and V5.6
- Process Software TCPware 5.7-2 and 5.8-2
- Process Software MultiNet v5.1, v5.2, and v5.3

### **Installation Procedure Requirements**

This section describes the requirements for installing the application (privileges, system parameters, and disk space).

Standard procedures for checking and setting various parameters are described in Standard System Maintenance Procedures later in this chapter.

#### **Privileges**

A successful installation requires you to be logged in to the SYSTEM account for security access to the Console Manager configuration database.

#### **Disk Space**

Console Manager software requires approximately 365,000 blocks of disk space on the system disk on Alpha, and 110,000 blocks of disk space in your target installation area on Alpha. On Integrity, Console Manager software requires approximately 485,000 blocks of disk space on the system disk, and 130,000 blocks of disk space in your target installation area.

In addition, the installation procedure requires 170,000 blocks of free disk space to decompress the installation package. Console Manager can be installed either on a system disk (SYS\$SYSDEVICE) or any other disk accessible via a physical path. We do not recommend installing Console Manager on a disk that is MSCP served by another OpenVMS system.

If you want to install the background bitmaps, you must have an additional 45,000 blocks of disk space in your target installation area.

Disk space refers to space required for the product base files and does not take into account the requirements for log and archive data collected by Console Manager.

To check for available disk space on your system disk, enter the command:

\$ SHOW DEVICE SYS\$SYSDEVICE

#### **System Disk Backup**

At the beginning of the installation, the installation process asks if you have backed up your system disk. We recommend that you back up the system disk before installing any software. Use the backup procedures that are established at your site.

# <span id="page-10-0"></span>**Install Console Manager**

Included with the Console Manager software are the *Readme* and *Release Notes*. CA recommends that you read the *Readme* and the *Release Notes* before you install the software. Print these documents from the DVD-ROM before the installation.

If you encounter any errors or failures during installation, see the section [Recover from Errors](#page-25-1) (see page [26\)](#page-25-1).

# <span id="page-11-0"></span>**Prior Versions of CA Console Management for OpenVMS**

Before installing components of CA Console Management for OpenVMS, you should stop any prior version running on your system. After starting the installation, if there are active processes, the installation procedure displays them and asks if you would like to continue. Answering YES lets you continue the installation procedure, while NO stops the installation.

# <span id="page-11-1"></span>**Upgrade Considerations**

In order to upgrade from an older version, Console Manager must have been started since the last system boot, or the Console Manager logical names must be defined. To define the logical names, run the command

\$ @sys\$startup:console\$manager\$startup.com logicals

If the Console Manager logical names are not defined, the installation will exit.

When upgrading from previous versions of Console Manager, the installation procedure, in order to provide IPv6 support, shuts down CA NSM Integration and CAM. It uninstalls the previous version of CAM, if detected.

# <span id="page-11-2"></span>**How You Install Console Manager**

The installation consists of a number of steps designed to check your system, install Console Manager, and then initialize Console Manager. You must complete the following tasks in the following order:

- 1. Mount the distribution media
- 2. Run the Installation Procedure
- 3. Specify a temporary directory to unzip the savesets
- 4. Check your system backup
- 5. View and accept the License Agreement
- 6. Start Console Manager after the installation
- 7. Run the Installation Verification Procedure
- 8. Purge previous version files
- 9. Choose to install the British English UID files
- 10. Specify Users Privileges
- 11. Install Background Bitmap Files (optional)
- 12. Choose if the IVP Runs Graphical Tests
- 13. Choose a Product Directory Location
- 14. Specify the directory for CA NSM Integration
- 15. Specify the UIC of the CAUNIVMS account
- 16. Activate the CA NSM Integration Components (optional)
- 17. Choose the Products for Automatic Startup
- 18. Stop CAM and CAFT
- 19. Remove CAM
- 20. Specify the CA NSM Manager System

For a sample installation, see the **Sample Installation Log** (see page [27\)](#page-26-2) later in this chapter.

### **Step 1. Mount the Distribution Media**

For Integrity, the DVD-ROM can be mounted on OpenVMS or Windows. For Alpha, the CD-ROM is for OpenVMS only.

\$ mount/over=id *device*

#### **device**

This is the name of the DVD reader device.

For example, if the DVD-ROM reader is DQA0, the command would be:

\$ mount/over=id dqa0:

OpenVMS provides a mechanism to mount an ISO image of a CA OpenVMS product CD/DVD directly. See the Appendix

### **Step 2. Run the Installation Procedure**

Using the SYSTEM account, run the installation procedure on the OpenVMS system by typing the following command:

#### **For Alpha:**

\$ run device:[000000]setup\_alpha.exe

#### **For Integrity:**

\$ run device:[000000]setup\_ia64.exe

This command launches an installation menu where you can install the components shown here:

#### CA Console Management for OpenVMS

Copyright (c) 2004, 2010 CA. All rights reserved.

----------------------------------

#### PRODUCT

- Console Manager Install  $\mathbf{1}$
- CA NSM/CCS Integration Help  $\mathbf{I}$
- Product Readme  $P$
- Install Help  $H$
- Exit  $E$

Please Enter the Number of the Product you wish to  $install \gg\gg$ 

### **Step 3. Specify a Temporary Directory to Unzip the Savesets**

The installation procedure allows you to choose the temporary directory used for the savesets and installation files. Choose a device and directory with at least 170,000 free blocks. The following example shows how to select a device and directory:

\* Enter the device and directory to unzip the save-sets, 170000 blocks of temp space needed [sys\$common:[CA\$SETUP]]:

**Note:** 170,000 free blocks are the minimum for Alpha; the minimum free blocks for Integrity are 230,000.

### **Step 4. Check Your System Backup**

You should always back up your system disk before installing any new software. If you need to restore your former system settings, you want the most current information saved. To ensure you have a good backup, the installation asks if you are satisfied with your backup. Select one of the following responses:

#### **YES**

If you are satisfied with the backup of your system disk, press Return to accept the default YES.

#### **NO**

Type NO and press Return to stop the installation. Back up your system disk, and then restart the installation.

## **Step 5. View and Accept the License Agreement**

You must accept the terms of the license agreement before the installation process begins.

#### **To view and accept the license agreement**

1. Type V to view the license agreement.

**Note:** The license agreement is several pages long.

2. Select one of the following responses to accept or reject the terms and conditions of the agreement:

#### **YES**

The installation continues.

#### **NO**

The installation stops.

### **Step 6. Start the Application After Installation**

During the installation process you can choose to start or not start Console Manager after the installation completes.

**Note:** If you choose not to start the application after installing it, but you run the Installation Verification Procedure (IVP), the IVP starts Console Manager before it can run.

If this is the first time you are installing the application on your system, you are asked if you want the software to start right after the installation. Select one of the following responses:

#### **YES**

The application is started after the installation.

#### **NO**

The application is not started after the installation.

### **Step 7. Run the Installation Verification Procedure (optional)**

After the installation, the Installation Verification Procedure (IVP) checks to ensure that the installation was successful. It starts the application and performs function tests. We recommend that you run the IVP, so the installation gives you the opportunity by asking if you want to run it after completing the installation. Select one of the following responses:

#### **YES**

The IVP runs after the installation completes.

#### **NO**

The IVP does not run after the installation completes.

**Note:** If you choose not to run the IVP during the installation, you can run it at any time after the installation completes by entering the following command:

\$ @SYS\$TEST:CONSOLE\$MANAGER\$IVP.COM

### **Step 8. Purge Previous Version Files**

You can purge files from previous versions of the product that are superseded by this installation. We recommend that you purge your old files; however, if you need to keep files from a previous version you can choose to not purge your files. The installation asks if you want to purge files replaced by this installation. Select one of the following responses:

#### **YES**

The files related to earlier versions of the product are purged after the installation completes.

#### **NO**

The files related to earlier versions of the product are left on the system after the installation completes.

## **Step 9. Choose to install the British English UID files**

The installation prompts you to respond to the following question which determines whether British English UID files are installed:

\* Do you wish to install the British English UID files [NO] ?

### **Step 10. Specify Users Privileges**

In order to edit the Console Manager database from an account other than "SYSTEM", there must be an entry in the database for the user who needs to perform the edit. The installation prompts you to enter the usernames for users who are granted full Console Manager privileges:

\* Username of user to add (<RETURN> to end):

### **Step 11. Install Background Bitmap Files (optional)**

You can choose to install background bitmaps. However, the installation requires an additional 45,000 blocks of disk space to provide these background bitmap files. The installation displays the following prompt:

\* Do you wish to install the background bitmap files [NO]?

### **Step 12. Choose if the IVP Runs Graphical Tests**

If you chose to run the IVP, the installation asks if you want to run graphical tests. The graphical tests display the configuration editor followed by the C3 interface on a workstation of your choice. The installation displays the following prompt:

Do you wish to execute the graphical tests [NO]?

### **Step 13. Choose a Product Directory Location**

Console Manager files go into the [CONSOLE] directory. The installation procedure asks you for the device where the product directory should be located. The default answer is SYS\$SYSDEVICE; however, if you are installing Console Manager in an OpenVMS cluster, you should specify a disk that is shared among all nodes in the cluster. This way, all nodes in the OpenVMS cluster have access to the [CONSOLE] product directory.

\* Enter the full pathname for Console Manager [SYS\$SYSDEVICE:[CONSOLE]]: Selected pathname: [SYS\$SYSDEVICE:[CONSOLE]] Is that correct [Y]?

## **Step 14. Specify the directory for CA NSM Integration**

If you are installing on a cluster that has mixed versions or uses different IP stacks in the cluster, you *must* install on SYS\$SPECIFIC. Otherwise, you can use the default of SYS\$COMMON.

Specify the directory as in the following example:

\* Enter the full pathname for the CA Common Services root directory [SYS\$COMMON:[UNIVMS]]: Selected pathname: **SYS\$COMMON:[UNIVMS]** \* Is that correct [Y]?

#### **YES**

If the message displays the correct device and directory name.

#### **NO**

If the message does not display the correct device and directory name, enter NO and then enter the correct device and directory name.

The installation procedure then displays the following information:

%VMSINSTAL-I-SYSDIR, This product creates system disk directory SYS\$COMMON:[UNIVMS] %VMSINSTAL-I-SYSDIR, This product creates system disk directory CAPOLY\$BIN. %VMSINSTAL-I-SYSDIR, This product creates system disk directory CAPOLY\$TMP. %VMSINSTAL-I-SYSDIR, This product creates system disk directory CAPOLY\$DATA. %VMSINSTAL-I-SYSDIR, This product creates system disk directory CAPOLY\$LOGS. COMMON install complete

### **Step 15. Specify the UIC of the CAUNIVMS account**

The installation checks for the presence of an OpenVMS account CAUNIVMS. This account is needed to support the remote commands from the CA management station.

If the account does not exist, it prompts you for the UIC information to create the account. You need to have a unique UIC value.

## **Step 16. Activate the CA NSM Integration Components (optional)**

The installation asks if you want to activate the CA Common Services Integration **Components** 

#### **YES**

The installation activates the CA NSM Integration components and then continues.

#### **NO**

The installation continues without activating the CA NSM Integration components.

### **Step 17. Choose the Products for Automatic Startup**

The installation displays the Product Startup Selection menu listing all the products that you can choose to start automatically after installation and asks if you are satisfied with the displayed choices, as shown in the following example:

#### **CA NSM for OpenVMS - product startup selection**

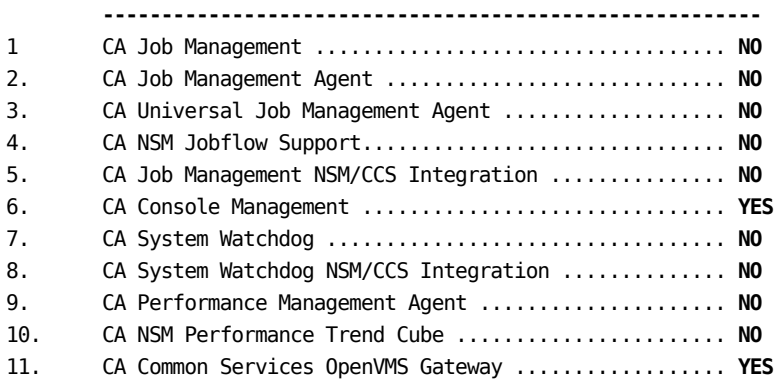

Are you satisfied with the product selection Y/[N] ? y

If you responded Yes to the question about activating CA Common Services, then the value for item 11 (CA Common Services OpenVMS Gateway) is also set to Yes.

If No, the value is set to No. If you answer "No", the UNICM event trap filter and action will not be loaded. If at a future date you wish to activate the Integration, you will need to take additional steps to include the Console Integration configuration settings (see below).

#### **To activate CA NSM Integration at a later date**

- 1. Run @sys\$manager:capoly\$set\_startup\_params. Make sure that the following values are set.
	- The product that you are installing is set to YES.
	- CA Common Services OpenVMS Gateway is set to Yes.
	- The name of the CA NSM Manager system is identified.
- 2. Run @sys\$startup:capoly\$startup
- 3. Run the CA NSM Integration IVP by executing @sys\$test:TNG\$LINKS\$IVP

#### **In addition, for Console Manager Integration:**

- 1. Run the CM configuration editor
- 2. Import CONSOLE\$TEMPLATES:CONSOLE\$CONFIG\_LINK.PORT
- 3. Save changes and exit the editor
- 4. Restart or RECONFIGURE CM.

In a clustered environment, you may not have licenses for all components on all nodes. This menu enables you to select components separately for each node. You can also customize the startup list by using the following command procedure while logged on to each node:

@sys\$manager:CAPOLY\$SET\_STARTUP\_PARAMS.COM

### **Step 18. Stop CAM and CAFT**

The installation checks if CAM is current running on the system. If it is running, it needs to be shutdown before the installation can continue. The installation asks if you are able to shut down CAM at this time.

#### **YES**

Shuts down CAFT and CAM on the system and then continues.

### **NO**

Stops the installation.

### **Step 19. Remove CAM**

The installation checks for certain prior releases of CAM installed on the system. If a certain prior release is installed, it must be removed in order for the current release to be installed. The installation asks if you are able to remove the prior release of CAM from the system.

#### **YES**

Uninstalls CAM and CAFT from the system and then continues

#### **NO**

Stops the installation

### **Step 20. Specify the CA NSM Manager System**

The installation prompts you to specify the node name, which is usually the same as the node name you already specified, or IP address of the system where CA NSM Manager is running, as shown in the following message.

To complete integration with a CA NSM Management Station, its IP address or node name is required. The CA NSM Manager has been identified as: "vmstest0" \* Node Name or IP Address [vmstest0]?

If, at a later time, you want to change the system name, you can do so by using the following command procedure:

@sys\$manager:CAPOLY\$SET\_STARTUP\_PARAMS.COM

# <span id="page-20-0"></span>**Post Installation Considerations**

During the post installation, you will see different messages if you install Console Manager over a previous installation. If this is a new installation, you will see the following:

%CONSOLE\_UNI\_0000\_yymmdd\_I-POST, Starting Console Manager post installation tasks No previous Database file exists on the system. Please ignore any "Cannot open input file: CONSOLE\$DATA:CONSOLE\_CFG.DAT" messages, this is normal.

%CONSOLE UNI 0000 yymmdd I-CREATENEWDB, Creating system default database file…

If you install Console Manager over a previous installation, these messages appear:

The database format may be changed. The existing database file will be purged to one version, the remaining database file will be exported as CONSOLE\$TEMPLATES:CONSOLE\$PRE\_V31UPGRADE.PORT, then renamed as CONSOLE\$DATA:CONSOLE\_CFG.PRE\_V31UPGRADE. The export file will be re-imported to create a new database with the required format. Finally, an import of the default CM database entries will be made.

%CONSOLE UNI 0000 yymmdd I-PURGEDB, Purging database... %CONSOLE UNI 0000 yymmdd I-EXPORTDB, Exporting database... %CONSOLE UNI 0000 yymmdd I-RENAMEDB, Renaming database to CONSOLE\$DATA:CONSOLE CFG.PRE\_V31UPGRADE...

# <span id="page-21-0"></span>**Complete the Console Manager Installation**

Some post-installation requirements are necessary to enable your system to run the Console Manager software.

The following are items to consider after Console Manager is installed:

- Close the Installation DECterm
- Make the Site-Specific Customizations
- Post-Installation Tasks
- OpenVMS Cluster Considerations
- Configure the Automatic Startup Procedure
- Run the IVP

### **Close the Installation DECterm**

You must close the installation DECterm window after you complete the installation. If this DECterm is not closed, it may lock out other DECterm windows.

### **Make the Site-Specific Customizations**

Console Manager provides a private template file that you can modify to:

- Change the device/directory where console data is logged.
- Change the device/directory where console data is archived.
- Change the default login commands for logging in to serviced systems from the C3 interface.

To modify the template file, copy the file SYS\$STARTUP:CONSOLE\$PRIVATE\_SETUP.TEMPLATE to SYS\$STARTUP:CONSOLE\$PRIVATE\_SETUP.COM and edit the .COM file to reflect your site requirements.

**Note:** We recommend that you put your log and archive directories on separate disks.

### **Post-Installation Tasks**

After completing the Console Manager installation, you might need to perform the following post-installation tasks:

Ensure that accounts running the C3 interface have the following quotas:

BYTLM=100000+ PGFLQUOTA=40000+ PRCLM=30+

■ Adjust your Console Manager host for running Console Manager. Console Manager requires 300 free global sections and 12,000 free global pages. To set these parameters, add the following lines to SYS\$SYSTEM:MODPARAMS.DAT

ADD\_GBLSECTIONS=300 ADD\_GBLPAGES=12000

■ Increase the size of the alternate type-ahead buffer and the XOFF threshold for the alternate type-ahead buffer to accommodate high-data rates from the consoles managed by Console Manager when LAT and Direct connections are used. To set these parameters, add the following lines to SYS\$SYSTEM:MODPARAMS.DAT:

TTY\_ALTPAHD=2000 TTY\_ALTALARM=640

**Note:** You can increase the above two parameters; however, you must maintain the 3 to 1 ratio between them.

■ After you add the lines above to SYS\$SYSTEM:MODPARAMS.DAT, execute the AUTOGEN procedure and reboot the system so that they take effect. To do this, type the following command:

@SYS\$UPDATE:AUTOGEN GETDATA REBOOT.

### **OpenVMS Cluster Considerations**

If you want to run the application on more than one member of a cluster simultaneously, you must copy the file SYS\$STARTUP:CONSOLE\$PRIVATE\_SETUP.TEMPLATE to the specific startup directory, and change the name of the file to CONSOLE\$PRIVATE\_SETUP.COM. For example:

\$ COPY SYS\$STARTUP:CONSOLE\$PRIVATE\_SETUP.TEMPLATE SYS\$SPECIFIC:[SYS\$STARTUP]CONSOLE\$PRIVATE\_SETUP.COM

After you copy the file, then for each machine running the application in the cluster, edit the file so that the logical names defined point to your required data and temp directories.

**Important!** You must make sure that the CONSOLE\$DATA and CONSOLE\$TMP logical names point to different locations on each machine running Console Manager in the cluster.

If you intend to run the application on more than one node in an OpenVMS cluster, then only one cluster-wide instance of the configuration editor can modify the configuration database. This is the case even if two different instances of the database are being edited. The first privileged user to run the configuration editor in the cluster will be the one who can modify the configuration database.

**Note:** When running in a cluster and cluster quorum is lost, access to the consoles of the managed systems is lost until quorum is regained.

### **Configure the Automatic Startup Procedure**

Console Manager software contains a startup procedure that defines pointers to example directories. The startup procedure is named CONSOLE\$MANAGER\$STARTUP.COM and is placed in the SYS\$STARTUP directory. Edit the SYSTARTUP\_VMS.COM file to run SYS\$STARTUP:CONSOLE\$MANAGER\$STARTUP.COM to define Console Manager logical names.

For more revisions that you might want to make to your startup file, see the *CA Console Management for OpenVMS Administration guide*.

If you are using the CA Common Services Integration software as well, add the following item to your system startup file:

@SYS\$STARTUP:CAPOLY\$STARTUP

CAPOLY\$STARTUP checks for the presence of each component, and, if installed, will start it.

### **Run the IVP**

The IVP verifies that the component was installed correctly. If you did not choose to auto-run the IVP during the installation procedure, you can manually run it with the following command:

\$ @SYS\$TEST:CONSOLE\$MANAGER\$IVP

The IVP verifies your installation as follows: Starting IVP for Console Management

=========================================== Checking Files... Startup Files... Binary files... Action Routines... Default database Creation... Required UID Files... Console Management IVP completed.

> Graphical Interface Tests --------------------------

To perform these tests you need to be on a workstation platform or to have set your display environment correctly.

The main window of the database editor should appear on your workstation.

Perform the following:

1. Pull down the "File" menu and select "Verify".

A message should appear in Status: Database Verification Successful

2. Pull down the "File" menu and select "Quit"

The main window of the C3 graphical user interface should appear

1. Pull down the "File" menu and select "Exit".

CA Console Management

C3 Version –V3.1-yymm

IVP Completed.

You can run the IVP at any time if you want to verify that the Console Manager software is properly installed.

# <span id="page-25-0"></span>**Disk Space Required after Installation**

A minimum of 110,000 blocks free disk space on Alpha or 135,000 blocks free disk space on Integrity is required to run Console Manager.

# <span id="page-25-1"></span>**Recover from Errors**

This section provides information to help you deal with failures or errors that might occur during installation or use of the application.

## **Failures During Product Installation**

If the installation procedure detects any problems during the installation, it notifies you and asks if you want to continue the installation. In some instances, you can enter YES to continue. To stop the installation process and correct the situation, enter NO or press Return. Then correct the problem and restart the installation.

If errors occur during the installation itself or when the Installation Verification Procedure (IVP) is running, the installation procedure displays failure messages. If the installation fails, you see the following message:

%VMSINSTAL-E-INSFAIL, The installation of CONSOLE-UNI-0000-yymmdd-V3.1 has failed.

If the IVP fails, you see these messages:

The CONSOLE-UNI-0000-yymmdd-V03.1 Installation Verification Procedure failed. %VMSINSTAL-E-IVPFAIL, The IVP for CONSOLE-UNI-0000-yymmdd-V03.1 has failed.

Errors can occur during the installation if any of the following conditions exist:

- The operating system version is incorrect.
- A prerequisite software version is incorrect.
- System parameter values for successful installation are insufficient.
- The OpenVMS help library is currently in use.

For descriptions of the error messages generated by these conditions, see HP's OpenVMS documentation on system messages, recovery procedures, and OpenVMS software installation. If you are notified that any of these conditions exist, you should take the appropriate action as described in the message.

For information on installation requirements, see the section [Prepare for the](#page-8-0)  [Installation](#page-8-0) (see page [9\)](#page-8-0).

# <span id="page-26-0"></span>**Uninstall Console Manager**

Uninstallation scripts enable you to remove the application from your system. The following script uninstalls CA Console Management for OpenVMS:

Main De-Install Script: CONSOLE\$MANAGER\$DEINSTALL.COM

**Note:** A component is not removed if the Registry includes multiple dependencies for it.

# <span id="page-26-1"></span>**Reinstall Console Manager**

To reinstall Console Manager, follow the steps described in Installing Console Manager, earlier in this chapter. When you reinstall the product, the installation procedure does not overwrite the existing configuration database.

**Note:** For more information on creating a new template database, see the *CA Console Management for OpenVMS Administration Guide*.

After reinstalling the application, execute the following commands:

@sys\$startup:console\$manager\$shutdown @sys\$startup:console\$manager\$startup

# <span id="page-26-2"></span>**Sample Installation Log**

\$ mount/media=cd/over=id \$1\$DQA0: %MOUNT-I-WRITELOCK, volume is write locked %MOUNT-I-CDROM ISO, CACMR31 GA I64: (1 of 1), mounted on \$1\$DQA0: (I64BOX) \$ run \$1\$DQA0:[000000]setup\_ia64 UnZipSFX 5.20 of 30 April 1996, by Info-ZIP (Zip-Bugs@wkuvx1.wku.edu). inflating: ca\$setup.com inflating: installhelp.hlp inflating: cacm\$readme.txt inflating: cacm\_product.key inflating: unzip\_alpha.exe inflating: unzip\_ia64.exe

 CA Console Management for OpenVMS Copyright (c) 2004,2010 CA. All rights reserved. --------------------------------- PRODUCT 1 Console Manager Install I CA NSM/CCS Integration Help P Product Readme H Install Help E Exit Please Enter the Number of the Product you wish to install >>>> 1 %DCL-S-SPAWNED, process SYSTEM\_179 spawned %DCL-S-ATTACHED, terminal now attached to process SYSTEM\_179 UnZipSFX 5.20 of 30 April 1996, by Info-ZIP (Zip-Bugs@wkuvx1.wku.edu). inflating: ca\$setup.com inflating: ca\$setup.ini Platform type : IA64 OS version : V8.2 Setup location: \$1\$DQA0:[000000.ENU.OPENVMS.CONSOLEMANAGER] Product Kit : \$1\$DQA0:[000000.ENU.OPENVMS.CONSOLEMANAGER]CONSOLE\_UNI\_0000\_yymmdd\_031.ZIP;1 \* Enter the device and directory to unzip the save-sets, 230000 blocks of temp space needed [sys\$common:[CA\$SETUP]]: UNZIP location: \$1\$DQA0:[000000.ENU.OPENVMS.CONSOLEMANAGER]UNZIP\_IA64.EXE;1 Unzipping installation media ... Please be patient ... OpenVMS Software Product Installation Procedure V8.2-1 It is 1-JUL-2009 at 11:55. Enter a question mark (?) at any time for help. %VMSINSTAL-W-ACTIVE, The following processes are still active: TCPIP\$PORTM\_1 TCPIP\$FTP\_1 \* Do you want to continue anyway [NO]? y\* Are you satisfied with the backup of your system disk [YES]? y The following products will be processed: CONSOLE\_UNI\_0000\_yymmdd\_ V3.1

Beginning installation of CONSOLE\_UNI\_0000\_yymmdd\_ V3.1 at 11:58

%VMSINSTAL-I-RESTORE, Restoring product save set A ... %VMSINSTAL-I-RESTORE, Restoring product save set Y ...

Copyright (c) 2010 CA. All rights reserved.

\* DO YOU ACCEPT THE TERMS AND CONDITIONS OF THIS AGREEMENT AS SET FORTH IN THE LICENSE AGREEMENT (YES (Y) / NO (N) / VIEW (V)) [N]: y %VMSINSTAL-I-SYSDIR, This product creates system disk directory SYS\$COMMON:[CAI\$REGISTRY].

\* Do you want this software to start right after the installation [YES]? y \* Do you want to run the IVP after the installation [YES]? \* Do you want to purge files replaced by this installation [YES]?

This product needs a TCP/IP network stack installed and started on this node. You can use TCPWARE, MULTINET or HP TCP/IP Services.

The TCP/IP stack TCP/IP Services is up and running...

\* Do you wish to install the British English UID files [NO]? %CONSOLE\_UNI\_0000\_yymmdd\_-I-CHECKFORDB, Checking for existing database file...

 In order to edit the Console Manager database from an account other than "SYSTEM" there must be an entry in the database for the user wishing to perform the edit.

 Please enter the usernames for those users who will be granted full Console Manager privileges, terminate your input with a <RETURN>

- \* Username of user to add (<RETURN> to end):
- \* Do you wish to install the background bitmap files [NO]? It is possible to execute a graphical portion of the IVP, this will display the configuration editor, followed by the C3 on a workstation of your choice.
	- NOTE: When the IVP displays the graphical components of Console Manager on your screen, in order for the IVP and this installation to complete, you should exit from the components which appear using the "Exit" option on the "File" menu for each interface.

\* Do you wish to execute the graphical tests [NO]? \* Enter the full pathname for Console Manager [SYS\$SYSDEVICE:[CONSOLE]]: Selected pathname: SYS\$SYSDEVICE:[CONSOLE] \* Is that correct [Y]? %VMSINSTAL-I-SYSDIR, This product creates system disk directory SYS\$SYSDEVICE:[CONSOLE]. %VMSINSTAL-I-SYSDIR, This product creates system disk directory SYS\$SYSDEVICE:[CONSOLE.DATA]. %VMSINSTAL-I-SYSDIR, This product creates system disk directory SYS\$SYSDEVICE:[CONSOLE.EXAMPLES]. %VMSINSTAL-I-SYSDIR, This product creates system disk directory SYS\$SYSDEVICE:[CONSOLE.TEMPLATES]. %VMSINSTAL-I-SYSDIR, This product creates system disk directory SYS\$SYSDEVICE:[CONSOLE.LOG]. %VMSINSTAL-I-SYSDIR, This product creates system disk directory SYS\$SYSDEVICE:[CONSOLE.TEMP]. %VMSINSTAL-I-SYSDIR, This product creates system disk directory SYS\$SYSDEVICE:[CONSOLE.IMAGES]. %VMSINSTAL-I-SYSDIR, This product creates system disk directory SYS\$SYSDEVICE:[CONSOLE.ARCHIVE]. %VMSINSTAL-I-SYSDIR, This product creates system disk directory SYS\$SYSDEVICE:[CONSOLE.ACTIONS]. %VMSINSTAL-I-SYSDIR, This product creates system disk directory SYS\$SYSDEVICE:[CONSOLE.ACTIONS.USER]. %VMSINSTAL-I-SYSDIR, This product creates system disk directory SYS\$SYSDEVICE:[CONSOLE.ACTIONS.SYSTEM]. %VMSINSTAL-I-SYSDIR, This product creates system disk directory SYS\$SYSDEVICE:[CONSOLE.ICONS]. %VMSINSTAL-I-SYSDIR, This product creates system disk directory SYS\$SYSDEVICE:[CONSOLE.ICONS.SYSTEM]. %VMSINSTAL-I-SYSDIR, This product creates system disk directory SYS\$SYSDEVICE:[CONSOLE.ICONS.USER]. %VMSINSTAL-I-SYSDIR, This product creates system disk directory SYS\$SYSDEVICE:[CONSOLE.APP-DEFAULTS]. %VMSINSTAL-I-SYSDIR, This product creates system disk directory SYS\$SYSDEVICE:[CONSOLE.BOOKS]. %VMSINSTAL-I-SYSDIR, This product creates system disk directory SYS\$SYSDEVICE:[CONSOLE.CREDENTIALS]. \*\* NOTE \*\*

 If you are installing on a cluster that has mixed versions, mixed architectures, or uses different IP stacks in the cluster, you MUST install on SYS\$SPECIFIC. Otherwise, you may use the default of SYS\$COMMON.

\* Enter the full pathname for the CA Common Services root directory [SYS\$COMMON:[UNIVMS]]: Selected pathname: SYS\$COMMON:[UNIVMS] \* Is that correct [Y]? %VMSINSTAL-I-SYSDIR, This product creates system disk directory SYS\$COMMON:[UNIVMS]. %VMSINSTAL-I-SYSDIR, This product creates system disk directory CAPOLY\$BIN. %VMSINSTAL-I-SYSDIR, This product creates system disk directory CAPOLY\$TMP. %VMSINSTAL-I-SYSDIR, This product creates system disk directory CAPOLY\$DATA. %VMSINSTAL-I-SYSDIR, This product creates system disk directory CAPOLY\$LOGS. COMMON install complete %VMSINSTAL-I-RESTORE, Restoring product save set X ... %VMSINSTAL-I-RESTORE, Restoring product save set R ... The installation will now check the for the presence of an OpenVMS account CAUNIVMS. This account is needed to support the remote commands from the Unicenter management station. %VMSINSTAL-I-ACCOUNT, This installation updates an ACCOUNT named CAUNIVMS. The installation has detected the account CAUNIVMS. The installation will skip account creation. If this account is used by something other than Unicenter, please modify the account name and re-install the product. \* Do you want to activate the CA Common Services Integration Components [YES]? y %CONSOLE UNI 0000 yymmdd -I-EXISTS, Directory VMI\$SPECIFIC: [UNIVMS.BIN] already exists. CA NSM/CCS for OpenVMS - product startup selection -------------------------------------------------- 1 CA Job Management ................................. NO 2 CA Job Management Agent ........................... NO 3 CA Universal Job Management Agent ................. NO 4 CA NSM Jobflow Support ............................ NO 5 CA Job Management NSM/CCS Integration ............. NO 6 CA Console Manager ................................ YES 7 CA System Watchdog ................................ NO 8 CA System Watchdog NSM/CCS Integration ............. NO 9 CA Performance Management Agent ........................... NO 10 CA NSM Performance Trend Cube ..................... NO 11 CA Common Services OpenVMS Gateway ................ YES

\* Are you satisfied with the product selection Y/[N] ? y To complete integration with a CA NSM/CCS Management Station, its IP address or node name is required. \* Node Name or IP Address ? NSMSYS01 %CONSOLE\_UNI\_0000\_yymmdd\_-I-TRAPDST, The CA NSM/CCS Management station is set to "NSMSYS01" %CONSOLE UNI 0000 yymmdd - I-CREPRM, Created the file SYS\$MANAGER:CAPOLY\$SYSTARTUP.COM %CONSOLE\_UNI\_0000\_yymmdd\_-I-SETPRM, You can modify the selection later, using: SYS\$MANAGER:CAPOLY\$SET\_STARTUP\_PARAMS.COM All questions regarding this installation have been asked. The installation will run for approximately 2 to 5 minutes %VMSINSTAL-I-RESTORE, Restoring product save set Z ... Installing CA Message Service (CAM/CAFT) %VMSINSTAL-I-SYSDIR, This product creates system disk directory SYS\$COMMON: [UNIVMS.LOGS.I64BOX.CAM]. %VMSINSTAL-I-SYSDIR, This product creates system disk directory SYS\$COMMON: [UNIVMS.LOGS.I64BOX.CAM.LOGS]. %VMSINSTAL-I-SYSDIR, This product creates system disk directory SYS\$COMMON: [UNIVMS.LOGS.I64BOX.CAM.QLOCAL]. %VMSINSTAL-I-SYSDIR, This product creates system disk directory SYS\$COMMON: [UNIVMS.LOGS.I64BOX.CAM.QREMOTE]. %VMSINSTAL-I-SYSDIR, This product creates system disk directory SYS\$COMMON: [UNIVMS.LOGS.I64BOX.CAM.FTLOGS]. Providing files... %VMSINSTAL-I-RESTORE, Restoring product save set B ... %CONSOLE UNI 0000 yymmdd -I-DEVICEICONS, Providing device icons... %CONSOLE\_UNI\_0000\_yymmdd\_-I-GROUPICONS, Providing group icons... Providing README ... CACM\$README\_yymmdd-031.TXT %VMSINSTAL-I-RESTORE, Restoring product save set F ... %CONSOLE\_UNI\_0000\_yymmdd\_-I-UPDATEDCL, Updating DCL tables... %CONSOLE\_UNI\_0000\_yymmdd\_-I-UPDATEHELP, Updating System Help library... Providing Startup, Shutdown, Installation Verification and Deinstallation procedures ... Restoring the links saveset... %VMSINSTAL-I-RESTORE, Restoring product save set U ... Installing links...

 To have CA Common Services started when rebooting, add "@SYS\$STARTUP:CAPOLY\$STARTUP" to the system startup file, either SYS\$MANAGER:SYSTARTUP\_V5.COM for VMS V5 or SYSTARTUP VMS.COM for OpenVMS V6 and OpenVMS V7, and add "@SYS\$STARTUP:CAPOLY\$SHUTDOWN" to the system shutdown file, SYS\$MANAGER:SYSHUTDWN.COM.

The TCP/IP stack TCP/IP Services is up and running...

%CONSOLE UNI 0000 yymmdd -I-BUILDING, Linking CAPOLY\$TNGD ...

%CONSOLE\_UNI\_0000\_yymmdd\_-I-BUILDING, Linking CAPOLY\$TRAP ... %CONSOLE\_UNI\_0000\_yymmdd\_-I-BUILDING, Linking CAPOLY\$CASEND ... %CONSOLE\_UNI\_0000\_yymmdd\_-I-BUILDING, Linking CAPOLY\$FORCEX ...

 You may run the CA Common Services integration Installation Verification Procedure at any time by typing the command:

\$ @SYS\$TEST:TNG\$LINKS\$IVP.COM

%CONSOLE UNI 0000 yymmdd -I-BUILDING, Linking UNICM\$EVENT TRAPPER...

--------------------------------------------------------------------------

Product Management Command Files

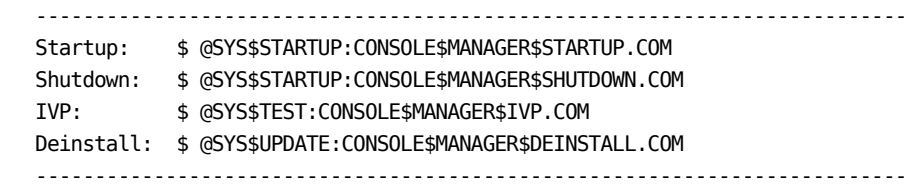

--------------------------------------------------------------------------

Common Component Command Files

--------------------------------------------------------------------------

Startup: \$ @SYS\$STARTUP:CAPOLY\$STARTUP Shutdown: \$ @SYS\$STARTUP:CAPOLY\$SHUTDOWN Reconfig Common Startup: \$ @SYS\$MANAGER:CAPOLY\$SET\_STARTUP\_PARAMS List Installed Products: \$ @SYS\$STARTUP:CAREGISTRY\$LISTPRODUCTS [FULL]

--------------------------------------------------------------------------

 Note: A call to the product startup procedure or common startup procedure should be inserted manually in SYS\$STARTUP: SYSTARTUP VMS.COM in order to start the product automatically at system boot time. Similarly, a call to the product or common shutdown procedure should be inserted in the system shutdown procedure, SYS\$MANAGER:SYSHUTDWN.COM

%VMSINSTAL-I-MOVEFILES, Files will now be moved to their target directories...

 You are running Console Manager on a node in an OpenVMS cluster. You must replace the DCL tables on each of the nodes on the cluster to make the CM commands available on each node.

%CONSOLE\_UNI\_0000\_yymmdd\_-I-POST, Starting Console Manager post installation tasks

 No previous Database file exists on the system. Please ignore any "Cannot open input file: CONSOLE\$DATA:CONSOLE\_CFG.DAT" messages, this is normal.

%CONSOLE\_UNI\_0000\_yymmdd\_-I-CREATENEWDB, Creating system default database file... %CONSOLE\_UNI\_0000\_yymmdd\_-I-IMPORTDEF, Importing INTEGRATION default entries...

Starting Console Manager Version ====================================

Defining Console Manager logical names...

De-installing Console Manager images...

Installing Console Manager images...

Starting Console Manager processes...

Clearing out Temporary Directory

Starting Console Manager Processes.

Console Manager startup complete

CCS OpenVMS Gateway Daemon Shutdown Complete

CA NSM/CCS for OpenVMS - product startup selection

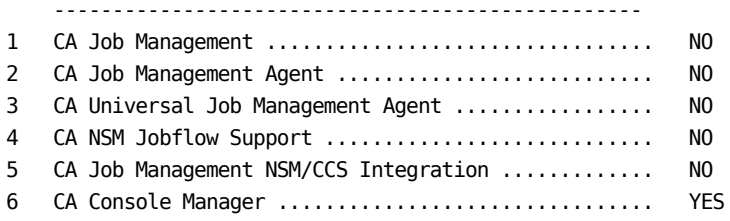

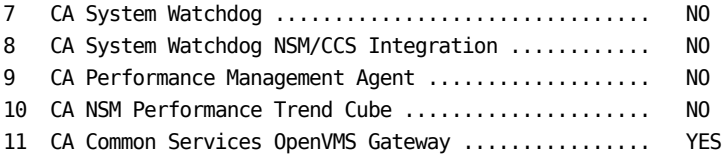

#### The CA NSM/CCS Management station is set to "NSMSYS01"

Note: You may change the list of products to be started on this node, using: @SYS\$MANAGER:CAPOLY\$SET\_STARTUP\_PARAMS.COM

prior to launching this startup procedure...

CA NSM/CCS for OpenVMS - product startup selection

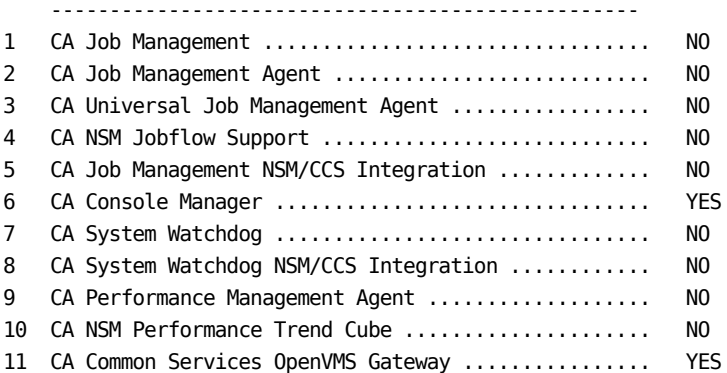

#### The CA NSM/CCS Management station is set to "NSMSYS01"

Starting CAM Server...

%RUN-S-PROC\_ID, identification of created process is 20600572 Starting CAFT Server...

%RUN-S-PROC\_ID, identification of created process is 20600573 Starting OpenVMS TNG Gateway Daemon...

%RUN-S-PROC\_ID, identification of created process is 20600574 Starting Job Management Manager...

%RUN-S-PROC\_ID, identification of created process is 20600575 %RUN-S-PROC\_ID, identification of created process is 20600576

Starting Console manager...

Starting Console Manager Version ====================================

Defining Console Manager logical names... De-installing Console Manager images... Installing Console Manager images... Starting Console Manager processes... Clearing out Temporary Directory Starting Console Manager Processes. Console Manager startup complete Copyright (c) 2004,2010 CA. All rights reserved. Starting IVP for Console Manager ==========================================

Checking files

Startup files...

Binary files...

Action routines...

Default database creation...

Required UID files...

Console Manager IVP completed.

Starting TNG\$LINKS\$IVP

Sending IVP Request to node: NSMSYS01 wait 5 seconds Checking node: NSMSYS01 ................... Responded OK

All CA NSM/CCS Management stations responded!

CA NSM/CCS Integration IVP completed successfully!

Cleaning CAPOLY\$TEMP: of IVP results %DELETE-I-FILDEL, SYS\$COMMON:[UNIVMS.TMP]IVP\_NSMSYS01.TXT;1 deleted (0 blocks) Installation of CONSOLE\_UNI\_0000\_yymmdd\_ V3.1 completed at 12:18

Adding history entry in VMI\$ROOT:[SYSUPD]VMSINSTAL.HISTORY

 Creating installation data file: VMI\$ROOT:[SYSUPD]CONSOLE\_UNI\_0000\_yymmdd\_031.VMI\_DATA

VMSINSTAL procedure done at 12:18

%DCL-I-SUPERSEDE, previous value of SSH\_TEST has been superseded %DCL-I-SUPERSEDE, previous value of SSH\_ROOT has been superseded %DELETE-I-FILDEL, SYS\$COMMON:[000000]CA\$SETUP.DIR;1 deleted (8 blocks) %DELETE-I-FILDEL, SYS\$SYSROOT:[SYSMGR]CA\$SETUP.INI;1 deleted (152 blocks) %DELETE-I-FILDEL, SYS\$SYSROOT:[SYSMGR]CA\$SETUP.COM;1 deleted (152 blocks) \$

# **Appendix A: Standard System Maintenance Procedures**

This section contains the following topics:

[Check and Set Process Account Quotas](#page-38-0) (see page [39\)](#page-38-0) [Check System Parameter Values](#page-39-0) (see page [40\)](#page-39-0) [Set Dynamic Parameter Values](#page-42-0) (see page [43\)](#page-42-0)

# <span id="page-38-0"></span>**Check and Set Process Account Quotas**

User account quotas are stored in the file SYSUAF.DAT. Use the OpenVMS Authorize Utility (AUTHORIZE) to verify and change user account quotas.

#### **To check and set process account quotas**

1. Set your directory to SYS\$SYSTEM, and then run AUTHORIZE, as shown in the following example:

\$ SET DEFAULT SYS\$SYSTEM \$ RUN AUTHORIZE UAF>

2. At the UAF> prompt, enter the SHOW command with an account name. For example:

UAF> SHOW SMITH

3. To change a quota, enter the MODIFY command.

The following example changes the FILLM quota for the SMITH account and then exits from the utility:

UAF> MODIFY SMITH /FILLM=50 UAF> EXIT

After you exit from the utility, the system displays messages indicating whether or not changes were made. After the changes have been made, you must log out and log in again for the new quotas to take effect.

For more information on modifying account quotas, see the description of the Authorize Utility in HP's OpenVMS documentation.

# <span id="page-39-0"></span>**Check System Parameter Values**

#### **To check the values of your system parameters**

1. Enter the following command at the DCL prompt to invoke the System Generation Utility (SYSGEN):

\$ RUN SYS\$SYSTEM:SYSGEN SYSGEN>

2. At the SYSGEN> prompt, enter the SHOW command to display the value of a system parameter.

The following example displays the value for the WSMAX system parameter:

SYSGEN> SHOW WSMAX

Enter the EXIT command at the SYSGEN> prompt to return to DCL level.

## **Calculate the Values for Global Pages or Pagelets and Global Sections**

During the installation, the installation procedure creates a new copy of the DCL command tables that includes the ADVISE command. For the installation procedure to complete this process successfully, your system must have available enough unused global sections and global pages or pagelets.

**Note:** If you do not ensure that your system has the necessary global pages or pagelets and global section SYSGEN parameters for the installation, the DCL tables can be unavailable until rebooted.

■ To determine the number of global pages and global sections that the DCL tables at your site require, enter the following commands:

**\$ INSTALL** INSTALL> LIST SYS\$LIBRARY:DCLTABLES.EXE/GLOBAL

The output generated is similar to the following:

DCLTABLES;219 Open Hdr Shar Lnkbl System Global Sections DCLTABLES\_001 (06000000) PRM SYS Pagcnt/Refcnt=484/21296

In this example, the DCL command table uses 1 global section, as indicated by the single entry DCLTABLES\_001. It also uses 484 global pages, indicated by the Pagcnt. Therefore, to replace your DCL command table to include the ADVISE command, this system needs a minimum of 1 unused global section and 484 unused global pages.

■ To calculate the number of unused global sections, enter the following command:

INSTALL> LIST/GLOBAL/SUMMARY Summary of Local Memory Global Sections 299 Global Sections Used, 32316/12684 Global Pages Used/Unused

In this example, there are 299 used global sections and 12684 unused global pages. Because this system requires 484 global pages to replace its DCL command table and 12684 are available, the GBLPAGES parameter does not need to be increased.

To check the current value of GBLSECTIONS, enter the following sequence of commands:

\$ RUN SYS\$SYSTEM:SYSGEN SYSGEN> USE CURRENT SYSGEN> SHOW GBLSECTIONS

These commands produce output similar to the following:

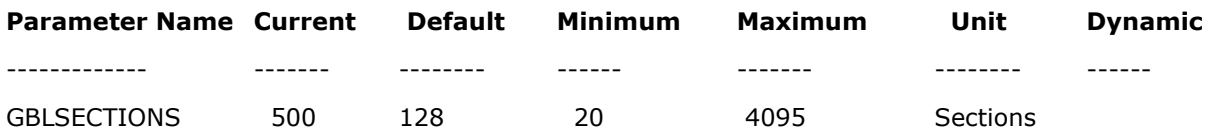

- To make the calculation for this system, subtract the number of used GBLSECTIONS from the number of current GBLSECTIONS. For example:
	- 500 299 = 201 unused sections

Because this system required only one global section to replace its DCL command table and there are 201 unused global sections, the value of the SYSGEN parameter GBLSECTIONS would not need to be altered.

If you need to change the number of global pages, pagelets, or sections, invoke AUTOGEN after entering the new parameter values in SYS\$SYSTEM:MODPARAMS.DAT.

### **Change System Parameter Values with AUTOGEN**

Use the AUTOGEN command procedure to change system parameters. AUTOGEN automatically adjusts values for parameters that are associated with the values you reset manually.

#### **To change system parameters with AUTOGEN**

1. Edit the following file:

SYS\$SYSTEM:MODPARAMS.DAT

- 2. Change a parameter value listed in this file, delete the current value associated with that parameter and enter the new value.
- 3. To add a new parameter, add a line to the file that includes both the name of the parameter and its value. For example:

 $WSMAX = 8096$ 

4. To modify incremental parameters such as free global pages or pagelets and global sections, use ADD\_*parameter*. The following example increases the global page setting by 2000:

ADD\_GBLPAGES = 2000

**Note:** When you set the page file quota, do not use a value that exceeds the amount of page file space available on the system.

5. After you make all your changes, exit from the editor and execute the AUTOGEN procedure to recalculate your system parameters.

The following command recalculates your system parameters and reboots the system:

\$ @SYS\$UPDATE:AUTOGEN GETDATA REBOOT

When you specify REBOOT, AUTOGEN performs an automatic system shutdown, and then reboots the system. Any users logged on to the system are immediately disconnected during the shutdown. The automatic reboot puts the new parameter values into effect.

The AUTOGEN utility automatically adjusts some of the SYSGEN parameters based on the consumption of resources since the last reboot. If you do not want to take advantage of this automatic adjustment, include the NOFEEDBACK qualifier on the AUTOGEN command line.

For more information about using AUTOGEN, refer to HP's *OpenVMS System Management Utilities Reference* manual.

# <span id="page-42-0"></span>**Set Dynamic Parameter Values**

Use the System Generation Utility (SYSGEN) to set dynamic parameter values. Dynamic parameters changed with the SYSGEN WRITE ACTIVE command become active immediately without any need to reboot your system. Rebooting returns the dynamic parameter values to their previous settings.

After you change the dynamic parameter values, complete the installation before rebooting the system. After you finish with the installation, you can reset the dynamic parameters to their previous values or let them be reset automatically when you next reboot your system.

If the dynamic parameter values on your system are less than the values listed in Installation Procedure Requirements, use the following series of commands to change the values. This example changes the CLISYMTBL value to 250:

\$ RUN SYS\$SYSTEM:SYSGEN SYSGEN> USE ACTIVE SYSGEN> SET CLISYMTBL 250 SYSGEN> WRITE ACTIVE SYSGEN> EXIT

# **Appendix B: Access ISO Disk Image with OpenVMS Logical Disk Facility**

This section contains the following topics:

[Access the ISO Disk Image](#page-45-0) (see page [46\)](#page-45-0)

# <span id="page-45-0"></span>**Access the ISO Disk Image**

OpenVMS provides a mechanism to mount an ISO image of a CA OpenVMS product CD/DVD directly. These steps are valid for OpenVMS Alpha 7.3-2 and newer, and OpenVMS I64 8.2-1 and newer.

Notes:

- OpenVMS Alpha users should start at step 1; OpenVMS I64 users should start at step 4.
- Steps 1 and 2 only need to be performed once on systems running OpenVMS Alpha 7.3-2, but are unnecessary for systems running OpenVMS Alpha 8.2 and newer.

#### **To access the ISO disk Image**

1. Edit the file SYS\$STARTUP:CDRECORD.COM using any suitable text editor.

Search for the text "load\_ldcld:". The line immediately following the occurrence of this text should be "\$ set command sys\$input". Starting with the line immediately after the line that reads "\$ set command sys\$input", cut all lines of text up to but not including the line that reads "\$ RETURN 1" into a file named LD.CLD; this will be approximately 245 lines of text.

The first few and last few lines of the selected text should look as follows:

```
 !+++ 
   ! 
   ! Facility: 
   ! 
   ! Command Definition File for the LD Utility. 
   ! 
   ! Abstract: 
   ! 
   ! This file defines the following commands; 
 . 
 . 
 . 
   DEFINE SYNTAX PARAM_ALL 
  PARAMETER P1, LABEL=COMMAND, PROMPT="Command",
   VALUE(REQUIRED,TYPE=LD_OPTIONS) 
   PARAMETER P2,LABEL=DEVICE,VALUE(TYPE=$DEVICE)
!<end-of-file>
```
2. Edit the file SYS\$STARTUP:LD\$STARTUP.COM and search for a line of text that reads:

\$ if f\$file\_attributes("sys\$system:ld\$utility.exe","known")

Insert the following lines of DCL immediately before that line:

\$ if f\$file\_attributes("sys\$message:ld\$msg.exe","known")

\$ then

\$ install replace sys\$message:ld\$msg.exe

\$ else

\$ install create sys\$message:ld\$msg.exe

\$ endif

Close the file and terminate your editing session.

3. Add the LD command to your command tables. For OpenVMS Alpha 7.3-2, you will use the LD.CLD file that you created in step 1 as follows:

\$ SET COMMAND LD

For OpenVMS Alpha 8.2 and up, execute the following:

\$ SET COMMAND SYS\$UPDATE:LD.CLD

The above commands should be executed whenever you login.

4. Start the logical disk facility by executing the new version of LD\$STARTUP.COM created in STEP 3. This only needs to be executed once after each system boot:

\$ @SYS\$STARTUP:LD\$STARTUP.COM

- 5. Download the .ISO image of the product(s) that you wish to install and record the location where you have placed them on your OpenVMS system. These files must be transferred using a transfer type of "binary".
- 6. Connect the .ISO image to a logical disk device using the command:

\$ LD CONNECT disk:[dir-path]filename.ISO

The system responds with the device name of the logical disk device that the .ISO file was connected to. You will need this device name for the following step.

7. Mount the logical disk device using the command:

\$ MOUNT/MEDIA=CD/OVER=ID logical-disk-device-from-step-6

8. Follow the installation guide for the product that you are installing by substituting the name of the logical disk device for the name of the CDROM or DVD device where indicated in the product installation guide.

- 9. Repeat steps 6 and 7 for each ISO image for the products that you wish to install.
- 10. When you have completed the installations, dismount and disconnect each logical disk using the following commands.

\$ DISMOUNT LD-device-name

\$ LD DISCONNECT LD-device-name

You can do this after you complete each installation and before repeating steps 6 and 7 for other ISO product disk images, or after you have completed all installations. If you do this after all installations, repeat these commands once for each ISO product disk image that was connected and mounted.

### **Sample log file**

This log shows the connection, mounting, and start of the installation for the CA Performance Management Agent r3.1 for OpenVMS Alpha on a system running OpenVMS Alpha 7.3-2.

Steps 1 through 5 have already been performed.

```
$ LD CONNECT $1$DKA100:[000000]CDM06125734E.ISO
%LD-I-UNIT, Allocated device is $1$LDA6:
$ MOUNT/OVER=ID/MEDIA=CD/NOASSIST $1$LDA6:
%MOUNT-I-WRITELOCK, volume is write locked
%MOUNT-I-CDROM_ISO, CA_PM_3_1_VMSAXP: (1 of 1) , mounted on _$1$LDA6: (USXXXX)
$ RUN $1$LDA6:[000000]SETUP_ALPHA.EXE
UnZipSFX 5.20 of 30 April 1996, by Info-ZIP (Zip-Bugs@wkuvx1.wku.edu).
  inflating: ca$setup.com
  inflating: installhelp.hlp
  inflating: capm_product.key
  inflating: upm$readme.txt
  inflating: unzip_alpha.exe
  inflating: unzip_ia64.exe
Setup location: $1$LDA6:[000000]
            CA Performance Management for OpenVMS
```
Copyright (c) 2008 CA. All Rights Reserved.

--------------------------------------

PRODUCT

- 1 Performance Agent Install
- 2 Performance Manager Install
- 3 Accounting Chargeback Install
- I Unicenter Integration Help
- P Product Readme
- H Install Help
- E Exit

 Please Enter the Number of the Product you wish to install >>>>

# **Appendix C: Third-Party Software Agreement**

Portions of this product include software developed by third-party software providers. This appendix provides information regarding this third-party software.

This section contains the following topics:

[Info-ZIP Acknowledgement](#page-50-0) (see page [51\)](#page-50-0) [Tomcat](#page-52-0) (see page [53\)](#page-52-0)

# <span id="page-50-0"></span>**Info-ZIP Acknowledgement**

Portions of this product include software developed by Info-ZIP. The Info-ZIP software is distributed in accordance with the following license agreement:

This is version 2005-Feb-10 of the Info-ZIP copyright and license. The definitive version of this document should be available at:

ftp://ftp.info-zip.org/pub/infozip/license.html indefinitely.

Copyright (c) 1990-2005 Info-ZIP. All rights reserved.

For the purposes of this copyright and license, "Info-ZIP" is defined as the following set of individuals:

Mark Adler, John Bush, Karl Davis, Harald Denker, Jean-Michel Dubois, Jean-loup Gailly, Hunter Goatley, Ed Gordon, Ian Gorman, Chris Herborth, Dirk Haase, Greg Hartwig, Robert Heath, Jonathan Hudson, Paul Kienitz, David Kirschbaum, Johnny Lee, Onno van der Linden, Igor Mandrichenko, Steve P. Miller, Sergio Monesi, Keith Owens, George Petrov, Greg Roelofs, Kai Uwe Rommel, Steve Salisbury, Dave Smith, Steven M. Schweda, Christian Spieler, Cosmin Truta, Antoine Verheijen, Paul von Behren, Rich Wales, Mike White.

This software is provided "as is," without warranty of any kind, express or implied. In no event shall Info-ZIP or its contributors be held liable for any direct, indirect, incidental, special or consequential damages arising out of the use of or inability to use this software.

Permission is granted to anyone to use this software for any purpose, including commercial applications, and to alter it and redistribute it freely, subject to the following restrictions:

- 1. Redistributions of source code must retain the above copyright notice, definition, disclaimer, and this list of conditions.
- 2. Redistributions in binary form (compiled executables) must reproduce the above copyright notice, definition, disclaimer, and this list of conditions in documentation and/or other materials provided with the distribution. The sole exception to this condition is redistribution of a standard UnZipSFX binary (including SFXWiz) as part of a self-extracting archive; that is permitted without inclusion of this license, as long as the normal SFX banner has not been removed from the binary or disabled.
- 3. Altered versions--including, but not limited to, ports to new operating systems, existing ports with new graphical interfaces, and dynamic, shared, or static library versions-must be plainly marked as such and must not be misrepresented as being the original source. Such altered versions also must not be misrepresented as being Info-ZIP releases-including, but not limited to, labeling of the altered versions with the names "Info-ZIP" (or any variation thereof, including, but not limited to, different capitalizations), "Pocket UnZip," "WiZ" or "MacZip" without the explicit permission of Info-ZIP. Such altered versions are further prohibited from misrepresentative use of the Zip-Bugs or Info-ZIP e-mail addresses or of the Info-ZIP URL(s).
- 4. Info-ZIP retains the right to use the names "Info-ZIP," "Zip," "UnZip," "UnZipSFX," "WiZ," "Pocket UnZip," "Pocket Zip," and "MacZip" for its own source and binary releases.

Copyright (c) 1990-2005 Info-ZIP. All rights reserved.

See the accompanying file LICENSE, version 2000-Apr-09 or later (the contents of which are also included in unzip.h) for terms of use. If, for some reason, all these files are missing, the Info-ZIP license also may be found at: ftp://ftp.info-zip.org/pub/infozip/license.html

# <span id="page-52-0"></span>**Tomcat**

Portions of this product include software developed by the Apache Software Foundation. The Apache software is distributed in accordance with the following license agreement.

Apache License

Version 2.0, January 2004

http://www.apache.org/licenses/

#### **TERMS AND CONDITIONS FOR USE, REPRODUCTION, AND DISTRIBUTION**

1. Definitions.

"License" shall mean the terms and conditions for use, reproduction, and distribution as defined by Sections 1 through 9 of this document.

"Licensor" shall mean the copyright owner or entity authorized by the copyright owner that is granting the License.

"Legal Entity" shall mean the union of the acting entity and all other entities that control, are controlled by, or are under common control with that entity. For the purposes of this definition, "control" means (i) the power, direct or indirect, to cause the direction or management of such entity, whether by contract or otherwise, or (ii) ownership of fifty percent (50%) or more of the outstanding shares, or (iii) beneficial ownership of such entity.

"You" (or "Your") shall mean an individual or Legal Entity exercising permissions granted by this License.

"Source" form shall mean the preferred form for making modifications, including but not limited to software source code, documentation source, and configuration files.

"Object" form shall mean any form resulting from mechanical transformation or translation of a Source form, including but not limited to compiled object code, generated documentation, and conversions to other media types.

"Work" shall mean the work of authorship, whether in Source or Object form, made available under the License, as indicated by a copyright notice that is included in or attached to the work (an example is provided in the Appendix below).

"Derivative Works" shall mean any work, whether in Source or Object form, that is based on (or derived from) the Work and for which the editorial revisions, annotations, elaborations, or other modifications represent, as a whole, an original work of authorship. For the purposes of this License, Derivative Works shall not include works that remain separable from, or merely link (or bind by name) to the interfaces of, the Work and Derivative Works thereof.

"Contribution" shall mean any work of authorship, including the original version of the Work and any modifications or additions to that Work or Derivative Works thereof, that is intentionally submitted to Licensor for inclusion in the Work by the copyright owner or by an individual or Legal Entity authorized to submit on behalf of the copyright owner. For the purposes of this definition, "submitted" means any form of electronic, verbal, or written communication sent to the Licensor or its representatives, including but not limited to communication on electronic mailing lists, source code control systems, and issue tracking systems that are managed by, or on behalf of, the Licensor for the purpose of discussing and improving the Work, but excluding communication that is conspicuously marked or otherwise designated in writing by the copyright owner as "Not a Contribution."

"Contributor" shall mean Licensor and any individual or Legal Entity on behalf of whom a Contribution has been received by Licensor and subsequently incorporated within the Work.

- 2. Grant of Copyright License. Subject to the terms and conditions of this License, each Contributor hereby grants to You a perpetual, worldwide, non-exclusive, no-charge, royalty-free, irrevocable copyright license to reproduce, prepare Derivative Works of, publicly display, publicly perform, sublicense, and distribute the Work and such Derivative Works in Source or Object form.
- 3. Grant of Patent License. Subject to the terms and conditions of this License, each Contributor hereby grants to You a perpetual, worldwide, non-exclusive, no-charge, royalty-free, irrevocable (except as stated in this section) patent license to make, have made, use, offer to sell, sell, import, and otherwise transfer the Work, where such license applies only to those patent claims licensable by such Contributor that are necessarily infringed by their Contribution(s) alone or by combination of their Contribution(s) with the Work to which such Contribution(s) was submitted. If You institute patent litigation against any entity (including a cross-claim or counterclaim in a lawsuit) alleging that the Work or a Contribution incorporated within the Work constitutes direct or contributory patent infringement, then any patent licenses granted to You under this License for that Work shall terminate as of the date such litigation is filed.
- 4. Redistribution. You may reproduce and distribute copies of the Work or Derivative Works thereof in any medium, with or without modifications, and in Source or Object form, provided that You meet the following conditions:
	- a. You must give any other recipients of the Work or Derivative Works a copy of this License; and
	- b. You must cause any modified files to carry prominent notices stating that You changed the files; and
	- c. You must retain, in the Source form of any Derivative Works that You distribute, all copyright, patent, trademark, and attribution notices from the Source form of the Work, excluding those notices that do not pertain to any part of the Derivative Works; and

d. If the Work includes a "NOTICE" text file as part of its distribution, then any Derivative Works that You distribute must include a readable copy of the attribution notices contained within such NOTICE file, excluding those notices that do not pertain to any part of the Derivative Works, in at least one of the following places: within a NOTICE text file distributed as part of the Derivative Works; within the Source form or documentation, if provided along with the Derivative Works; or, within a display generated by the Derivative Works, if and wherever such third-party notices normally appear. The contents of the NOTICE file are for informational purposes only and do not modify the License. You may add Your own attribution notices within Derivative Works that You distribute, alongside or as an addendum to the NOTICE text from the Work, provided that such additional attribution notices cannot be construed as modifying the License.

You may add Your own copyright statement to Your modifications and may provide additional or different license terms and conditions for use, reproduction, or distribution of Your modifications, or for any such Derivative Works as a whole, provided Your use, reproduction, and distribution of the Work otherwise complies with the conditions stated in this License.

- 5. Submission of Contributions. Unless You explicitly state otherwise, any Contribution intentionally submitted for inclusion in the Work by You to the Licensor shall be under the terms and conditions of this License, without any additional terms or conditions. Notwithstanding the above, nothing herein shall supersede or modify the terms of any separate license agreement you may have executed with Licensor regarding such Contributions.
- 6. Trademarks. This License does not grant permission to use the trade names, trademarks, service marks, or product names of the Licensor, except as required for reasonable and customary use in describing the origin of the Work and reproducing the content of the NOTICE file.
- 7. Disclaimer of Warranty. Unless required by applicable law or agreed to in writing, Licensor provides the Work (and each Contributor provides its Contributions) on an "AS IS" BASIS, WITHOUT WARRANTIES OR CONDITIONS OF ANY KIND, either express or implied, including, without limitation, any warranties or conditions of TITLE, NON-INFRINGEMENT, MERCHANTABILITY, or FITNESS FOR A PARTICULAR PURPOSE. You are solely responsible for determining the appropriateness of using or redistributing the Work and assume any risks associated with Your exercise of permissions under this License.
- 8. Limitation of Liability. In no event and under no legal theory, whether in tort (including negligence), contract, or otherwise, unless required by applicable law (such as deliberate and grossly negligent acts) or agreed to in writing, shall any Contributor be liable to You for damages, including any direct, indirect, special, incidental, or consequential damages of any character arising as a result of this License or out of the use or inability to use the Work (including but not limited to damages for loss of goodwill, work stoppage, computer failure or malfunction, or any and all other commercial damages or losses), even if such Contributor has been advised of the possibility of such damages.
- 9. Accepting Warranty or Additional Liability. While redistributing the Work or Derivative Works thereof, You may choose to offer, and charge a fee for, acceptance of support, warranty, indemnity, or other liability obligations and/or rights consistent with this License. However, in accepting such obligations, You may act only on Your own behalf and on Your sole responsibility, not on behalf of any other Contributor, and only if You agree to indemnify, defend, and hold each Contributor harmless for any liability incurred by, or claims asserted against, such Contributor by reason of your accepting any such warranty or additional liability.

#### **END OF TERMS AND CONDITIONS**

#### **How to apply the Apache License to your work**

To apply the Apache License to your work, attach the following boilerplate notice, with the fields enclosed by brackets "[]" replaced with your own identifying information. (Don't include the brackets!) The text should be enclosed in the appropriate comment syntax for the file format. We also recommend that a file or class name and description of purpose be included on the same "printed page" as the copyright notice for easier identification within third-party archives.

Copyright [yyyy] [name of copyright owner]

Licensed under the Apache License, Version 2.0 (the "License"); you may not use this file except in compliance with the License. You may obtain a copy of the License at

http://www.apache.org/licenses/LICENSE-2.0

Unless required by applicable law or agreed to in writing, software distributed under the License is distributed on an "AS IS" BASIS, WITHOUT WARRANTIES OR CONDITIONS OF ANY KIND, either express or implied. See the License for the specific language governing permissions and limitations under the License.

# **Index**

# **B**

Back up your system disk • 11 before you begin • 12

# **C**

check system backup • 15

## **E**

error recovery • 26 example • 13

# **G**

```
global pages required
   determine • 40
   for installation • 40
gobal sections required
   determine • 40
   for installation • 40
```
## **I**

Installation global pages required for • 40 global sections required for • 40

## **M**

mount command • 13

# **O**

online release information • 13

## **P**

Preinstallation requirements Performance Manager • 10 purging files • 16